# QuantumVu **OptiNet Entertainment**

# **Quick How-To Guide**

# **How to schedule recordings on live TV or future dates.**

- Recording Live TV: Press **RECORD** to record the program you're watching.
- • Future Recordings: Press **Guide**, find the program you want to record, press **RECORD**. (Tip: Press **RECORD** TWICE to schedule a series recording)

#### **How to view current list of recorded shows.**

Press **Menu**, select **Recorded TV**, press **OK**. (Tip: Press the **Recorded TV** button on your remote as shortcut)

# **How to delete existing recording or cancel a future recording.**

- • Delete Recording: Press **Recorded TV** button, select the program you want to delete, press **OK**, select **Erase**, press **OK**, and press **OK** to confirm.
- • Cancel Future Recording: Press **Menu**, select **Recorded TV**, Select **Schedule** and press **OK**, highlight the scheduled program you want to cancel recording, press **OK**, select **Don't Record, OK** and **OK** again to cancel.

#### **How to set your recordings from being automatically deleted when space is needed.**

Press **Recorded TV** button, select the program you want to keep, press **OK**, select **Keep Until**, press **OK**, select **Keep Until I Erase**, and press **OK** then **Exit to Live TV**.

# **How to Access Video on Demand and search for programming.**

Access Video on Demand: Press **Menu**, select **Video on Demand**, and press **OK.** (Tip: Press the **ON DEMAND** button as a shortcut)

### **How to play current rentals during their rental period**

Access Video on Demand: Press **Menu**, select **Video on Demand**, and press **OK**. (Tip: Press the **ON DEMAND** button as a shortcut), select **Recent/Saved**, select the show/movie you want to watch and press **OK**, and press **OK** again to watch.

# **How to hide certain channels from the guide**

Press **Menu**, use the right arrow and select **Settings**, select **Television** and press **OK**, Channels that have a check mark in the box beside them are displayed. To hide a channel, highlight the check box next to the channel you want to remove and press **OK** and the check will be removed. Select **Save** and press **OK** then **Exit to Live TV**.

# **How to create a PIN**

Press **Menu**, use the right arrow and select **Settings**, select **Parental Controls** and press **OK**, select **Parental Locking** and press **OK**, enter a four digit pin number (Example 1234, re-enter the pin to confirm).

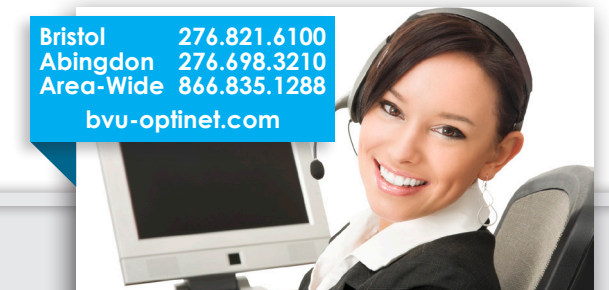

# **How to lock VOD Rentals, Channels, USTV Parental Guidelines, Movie Ratings and Unrated Content**

Press **Menu**, us the right arrow and select **Settings**, select **Parental Controls** and press **OK**, select **Parental Locking** and press **OK**, enter a four digit pin number. The Parental Locking Settings menu will appear with all of your locking options. Use the Up and Down arrows on your remote to select Rentals, Channels, USTV Parental Guidelines, Movie Ratings and Unrated Content. Press **OK** on your highlighted selection. This will give you the options to lock certain content. When you're finished making your selections, press **OK**, select **Save** and press **OK**. When you are finished setting all of your parental locks, select **Lock** and press **OK** then **Exit to Live TV**.

#### **Changing the Aspect Ratio from Widescreen or HDTV**

Press **Menu**, us the right arrow and select **Settings**, select **Television** and press **OK**. Select **Aspect Ratio and High Definition** and press **OK**. Select which option best fits your TV and press **OK**. Select **Continue** and press **OK** again. Select **Start Test** and press **OK**. After the test is ran you have the option to select **Keep** or **Cancel Settings** and press **OK**.

#### **Changing digital audio output**

Press **Menu**, us the right arrow and select **Settings**, select **Audio** and press **OK**. Select **Digital Audio Output** and press **OK**. Choose either **Stereo** or **Surround Sound**. Select **Save** and press **OK**.

#### **How to turn on / off Closed Caption**

Press **Menu**, use the right arrow and select **Settings**, select **Television** and press **OK**. Select **Closed Captions** and press **OK**. Use the **Right Arrow** > then choose either **Digital** or **Standard Closed Captioning**, then use the **Right Arrow** > and press **OK** to change. Select any of the 6 closed caption options or OFF to turn off the Closed Captioning. Select **Save** and press **OK** then **Exit to Live TV**.

### **How to use Remote DVR access**

- • Go to **go.bvu.net** and enter your username and password
- To schedule a recording type in the channel number in the box at the top of screen along with the date and time slot and press **Go**.
- • You can also use the arrows to find a program's date and time slot if you prefer
- • Use your mouse and click on the program you want to record. Set your recording options and click **Set Recording**. Click **Exit**.
- • To review scheduled recordings click on **Scheduled Shows** tab at the top of the screen. From this screen you can click on the show to **Cancel** or to **Change** the recording options.
- • To see what programs have been recorded click on **Recorded Shows**. From this screen you can see all your previous recordings and click on **DELETE** next to any program to remove it from the DVR.
- To logout click the drop down arrow in the upper right corner of the screen and click **Sign Out**.

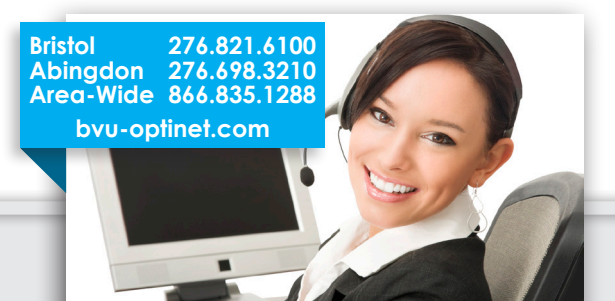